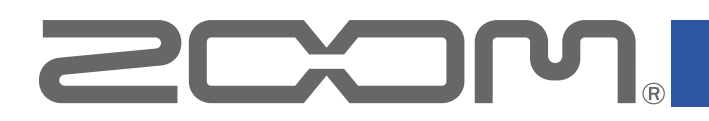

# **H4essential Control**

for iOS Version 1.0

## **Operation Manual**

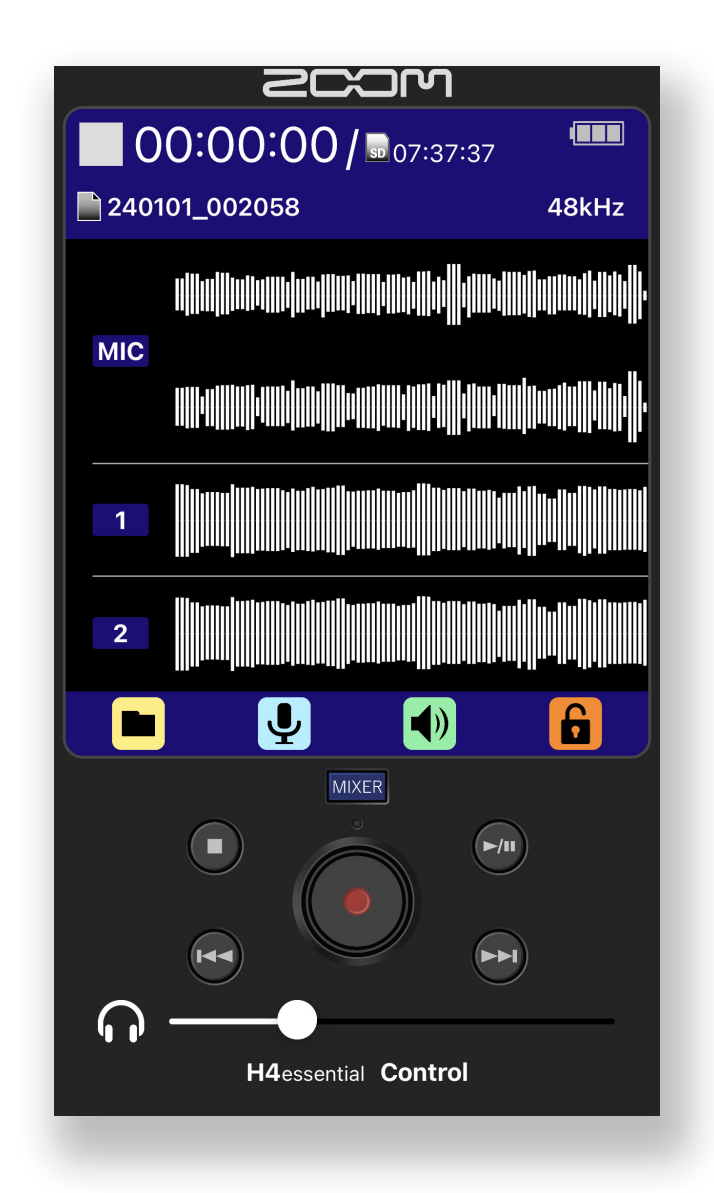

### © 2024 ZOOM CORPORATION

Copying or reprinting this manual in part or in whole without permission is prohibited.

Proper display is not possible on grayscale devices.

## **Contents**

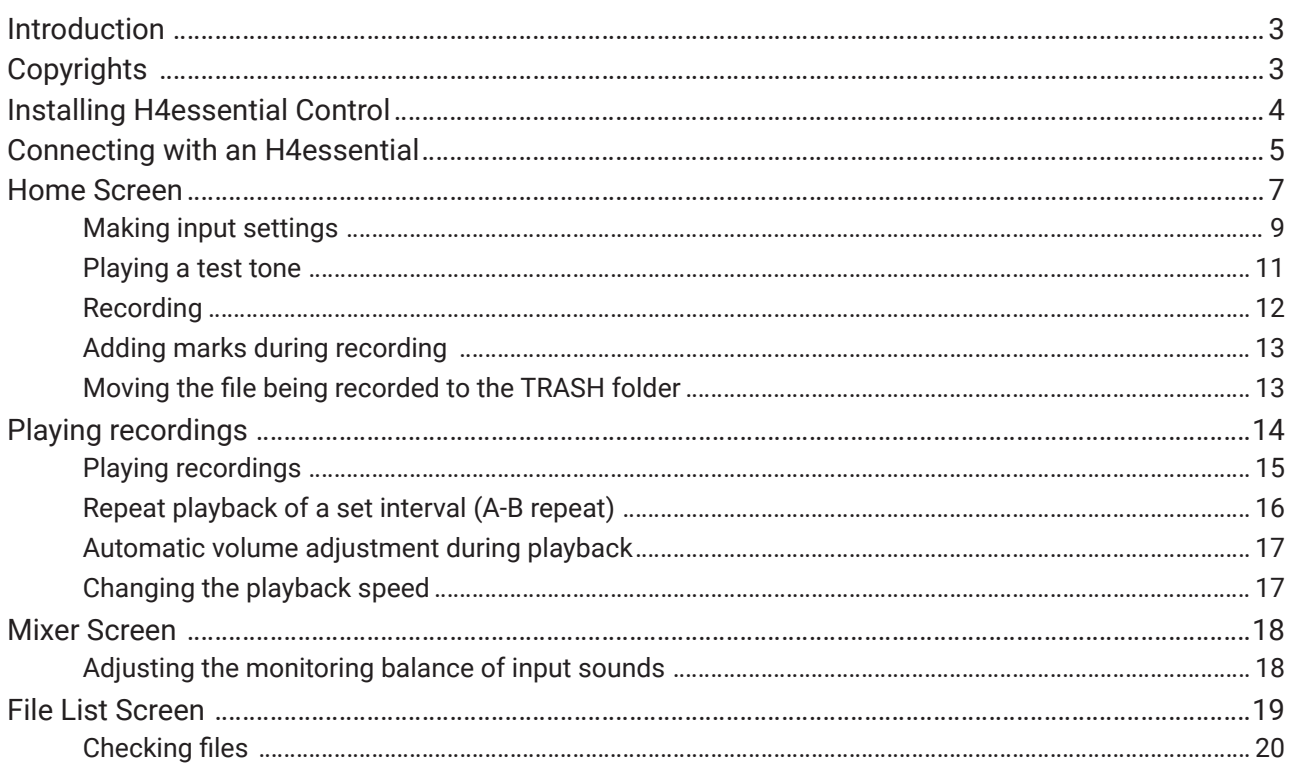

## <span id="page-2-0"></span>Introduction

H4essential Control is a remote control application designed for the ZOOM H4essential Field Recorder.

In addition to the fundamental operations of starting/stopping recording/playback and searching forward/backward, this app can be used to add marks and to set various parameters.

This manual does not explain operation of H4essential unit itself. See the H4essential Operation Manual for detailed information about all its functions.

## **Copyrights**

iPadOS is a trademark or registered trademark of Apple Inc.

App Store is a service mark of Apple Inc.

IOS is a trademark or registered trademark of Cisco Systems, Inc. in the USA and other countries and is used under license.

The Bluetooth® word mark and logo are registered trademarks of Bluetooth SIG, Inc., and these marks are used under license by ZOOM CORPORATION.

Product names, registered trademarks and company names in this document are the property of their respective companies.

All trademarks and registered trademarks in this document are for identification purposes only and are not intended to infringe on the copyrights of their respective owners.

Recording from copyrighted sources, including CDs, records, tapes, live performances, video works and broadcasts, without permission of the copyright holder for any purpose other than personal use is prohibited by law. ZOOM CORPORATION will not assume any responsibility related to infringements of copyrights.

The illustrations and display screens in this document could differ from the actual product. The contents of this document and the specifications of the product could be changed without notice.

## <span id="page-3-0"></span>Installing H4essential Control

- 1. Open the App Store on the iOS/iPadOS device and search for "H4essential Control".
- 2. Tap "GET" on the H4essential Control screen. This will install H4essential Control on the device.

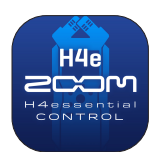

## <span id="page-4-0"></span>Connecting with an H4essential

#### MEMO

• A separate ZOOM BTA-1 Bluetooth adapter must be installed in H4essential to remotely control it from a smartphone/tablet. For details, see the operation manual.

1. Remove the H4essential REMOTE connector cover and connect a BTA-1 or other dedicated wireless adapter.

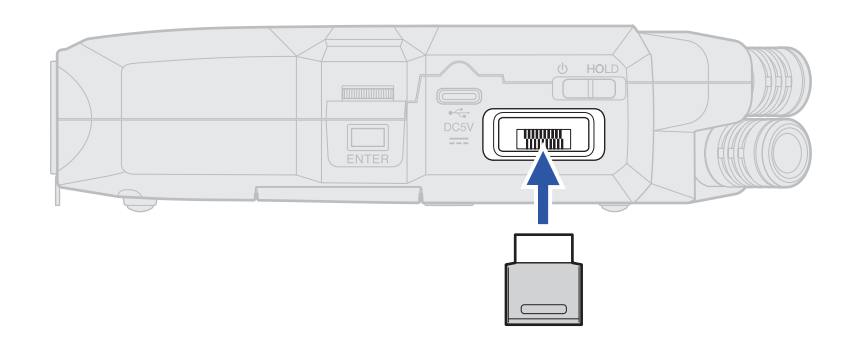

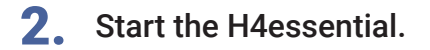

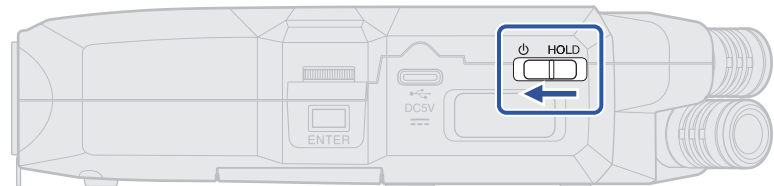

- 3. On the Home Screen, select "SYSTEM" and press "ENTER".
- 4. Select "Bluetooth" and press "ENTER".

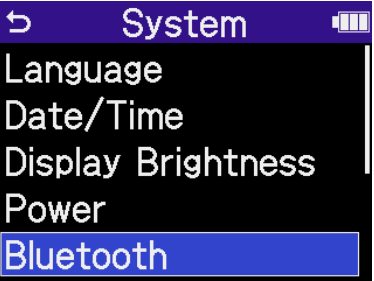

5. Select "H4essential Control" and press "ENTER".

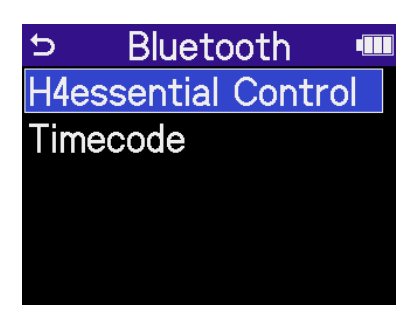

Searching for the device to connect will begin and "Searching" will appear on the display.

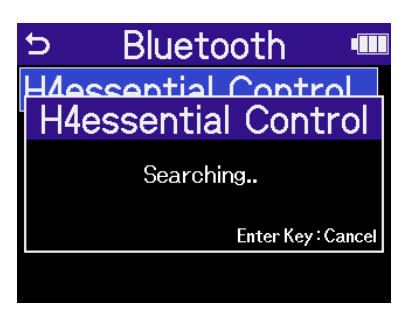

6. Tap the H4essential Control app icon on the iOS/iPadOS device.

This opens <sup>a</sup> Bluetooth device list in H4essential Control. Tap the device name/ID to start con- necting.

When connection completes, "H4essential Control Connected!" will appear on the H4essential display.

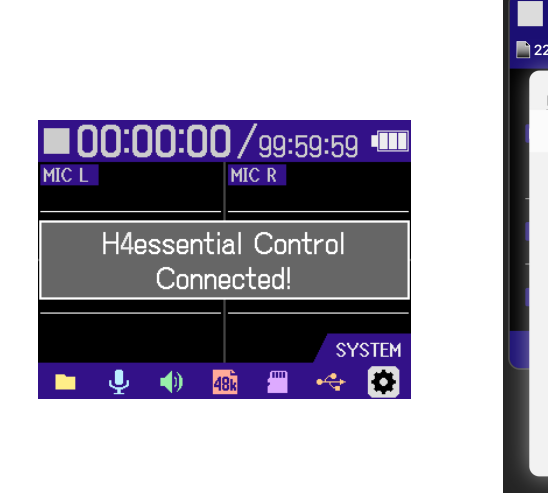

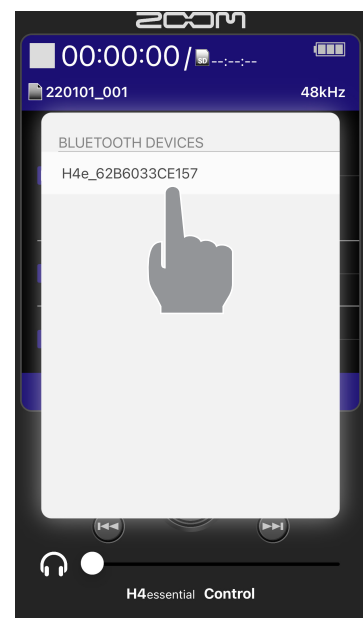

#### MEMO

• If connection is not successful, move the device closer to the H4essential or move both to a place where nothing interferes with radio waves and start H4essential Control again. Confirm also that the Bluetooth function of the iOS/iPadOS device can be used.

## <span id="page-6-0"></span>Home Screen

### **<Home Screen>**

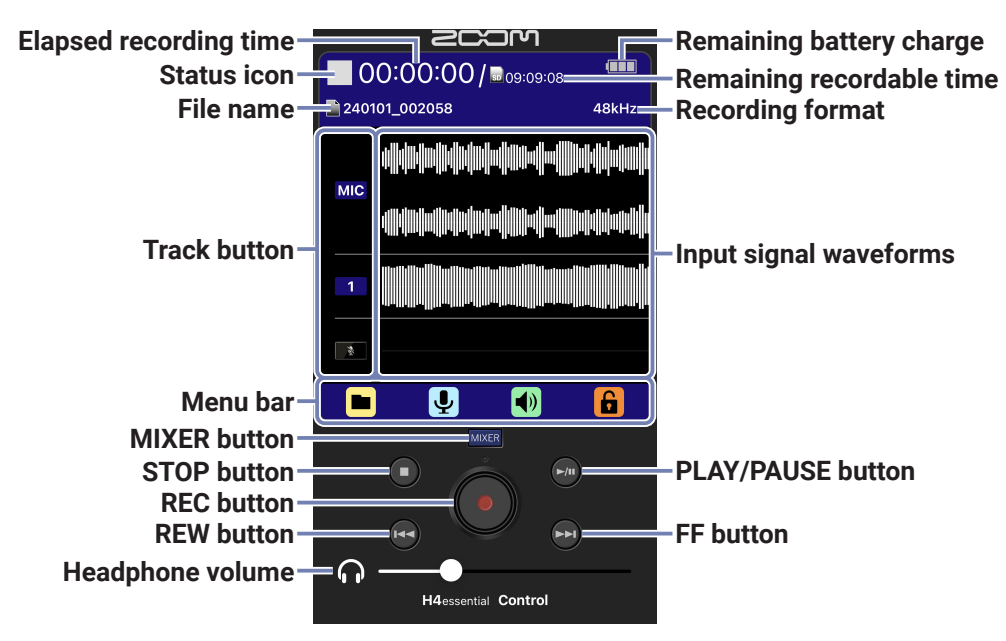

### **■ Menu bar**

#### **<When recording paused>**

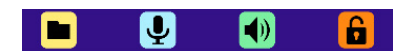

**• FILELIST : This opens the File List Screen where the files on the microSD card can be checked.**

**(** → **[File List Screen](#page-18-1) )**

- **• INPUT : This opens a screen with settings related to input. (** → **[Making input settings](#page-8-1) )**
- **•**  $\bullet$  **•** OUTPUT : This opens a screen with settings related to output. (→ **[Playing a test tone](#page-10-1)** )
- **•• COCK SWITCH : This disables all screen operations except this lock switch.**

Screen operation lock switch settings

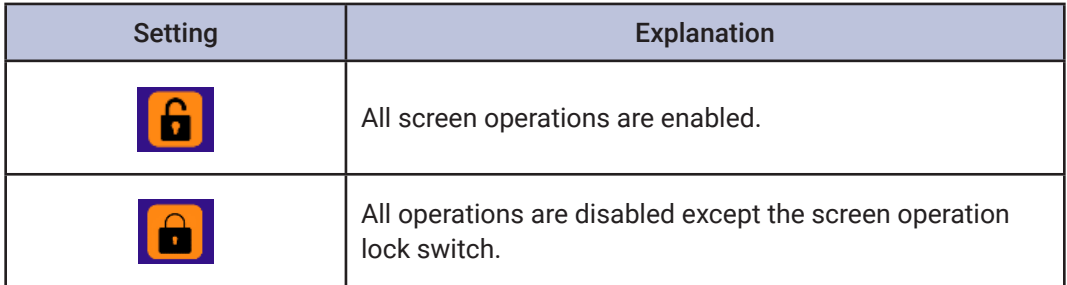

### **<When recording>**

**P** O  $\blacksquare$ 

- **• MARK : Use this to add a mark to the file being recorded. (** → **[Adding marks during recording](#page-12-1) )**
- **• (4)** OUTPUT : This opens a screen with settings related to output. (→ **[Playing a test tone](#page-10-1)** )
- **•**  $\boxed{\mathbf{m}}$  TRASH : Use this to move the file being recorded to the TRASH folder.

 **(** → **[Moving the file being recorded to the TRASH folder](#page-12-2) )**

**••** LOCK SWITCH : This disables all screen operations except this lock switch.

#### **■ Headphone volume**

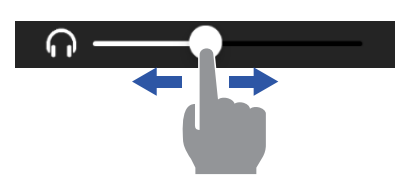

Slide the HEADPHONE VOLUME on the Home Screen left and right to adjust the volume.

## <span id="page-8-1"></span><span id="page-8-0"></span>Making input settings

Use this screen to make settings related to inputs.

1. Tap  $\bigcirc$  on the Home Screen.

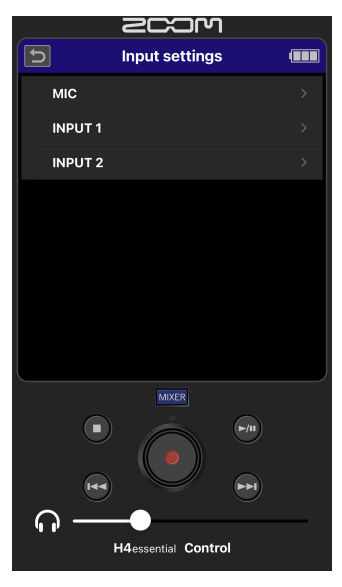

This opens the Input Settings Screen.

2. Tap the input for which you want to set.

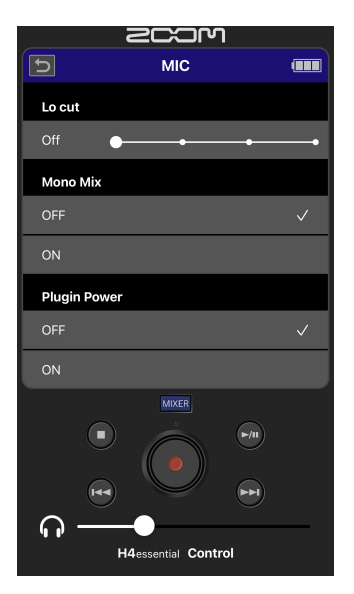

This shows the various setting items.

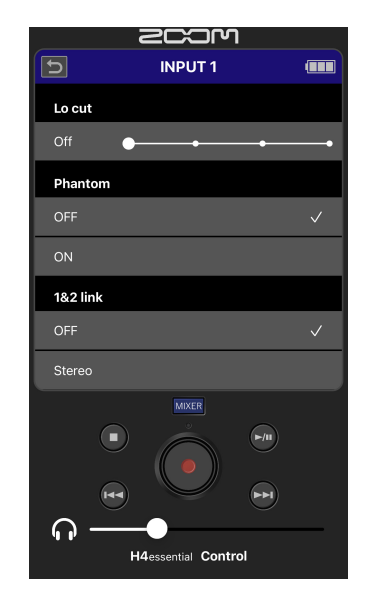

## 3. Tap a setting on the Input Settings Screen and change it.

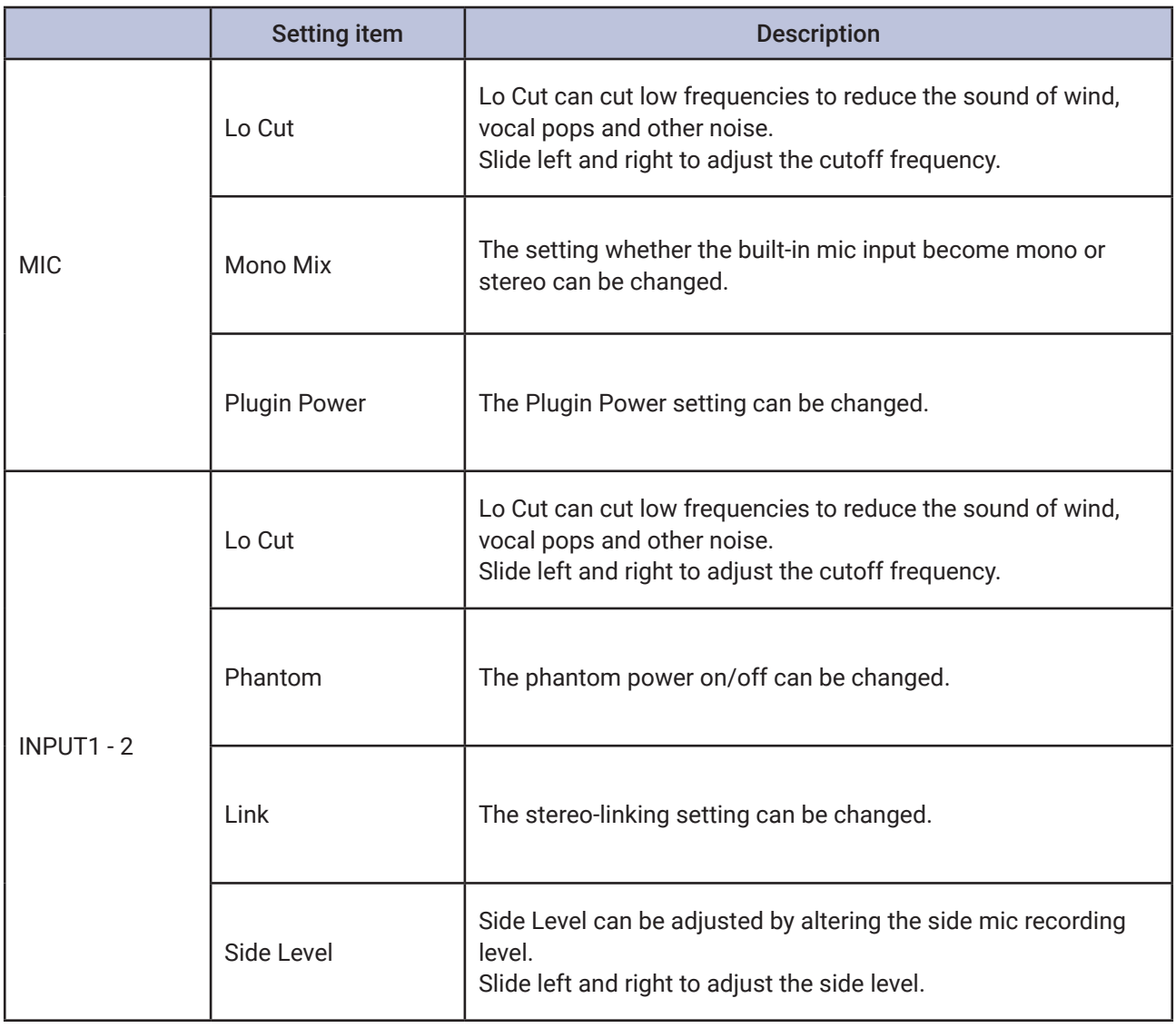

## <span id="page-10-1"></span><span id="page-10-0"></span>Playing a test tone

A test tone can be played in order to adjust the level of a connected device.

- 1. Tap  $\Box$  on the Home Screen.
- 2. Tap **on the Output Settings Screen.**

This starts output of the test tone. Stop touching  $\boxed{\sim}$  to stop the test tone.

## <span id="page-11-0"></span>**Recording**

1. Tap the buttons of the tracks that you want to record on the Home Screen.

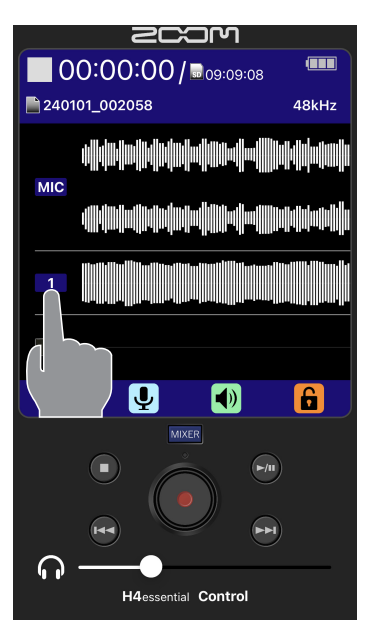

Inputs that will be recorded appear blue.

#### MEMO

• Waveforms for input signals that are not being recorded will not be shown on the Home Screen.

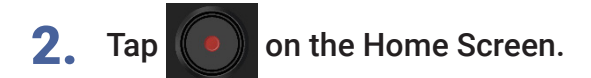

Recording will start.

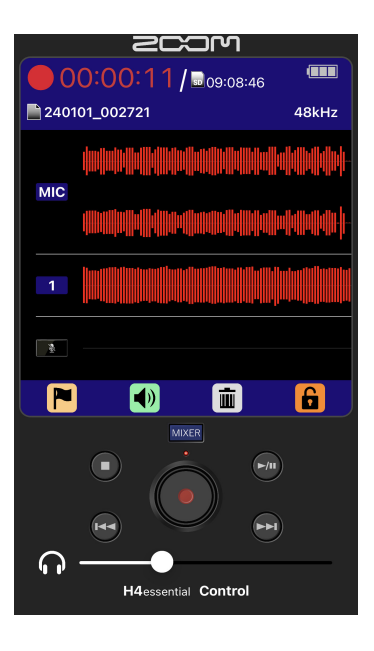

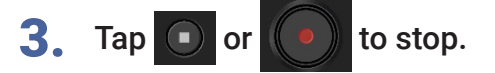

<span id="page-12-1"></span><span id="page-12-0"></span>Adding marks during recording

1. Tap M while recording.

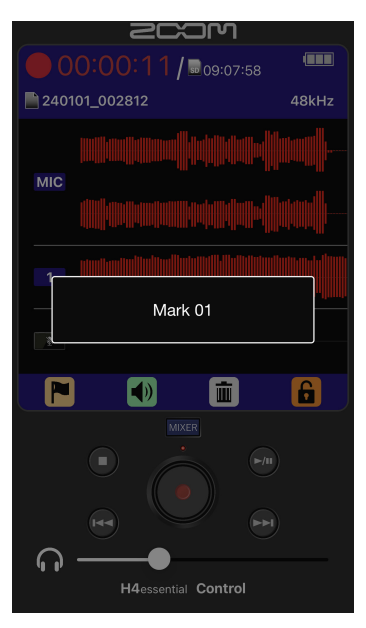

This will add a mark at the position of the current elapsed recording time. The playback position can be moved to a mark during playback.

### <span id="page-12-2"></span> Moving the file being recorded to the TRASH folder

- 1. Tap **in** while recording.
- 2. Tap YES on the confirmation pop-up.

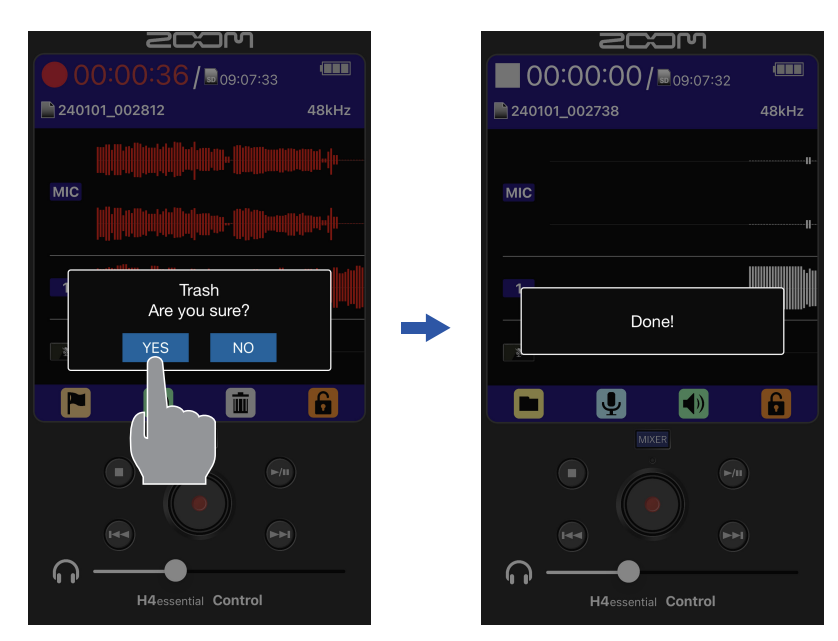

This will stop recording and move the file being recorded to the TRASH folder.

## <span id="page-13-0"></span>Playing recordings

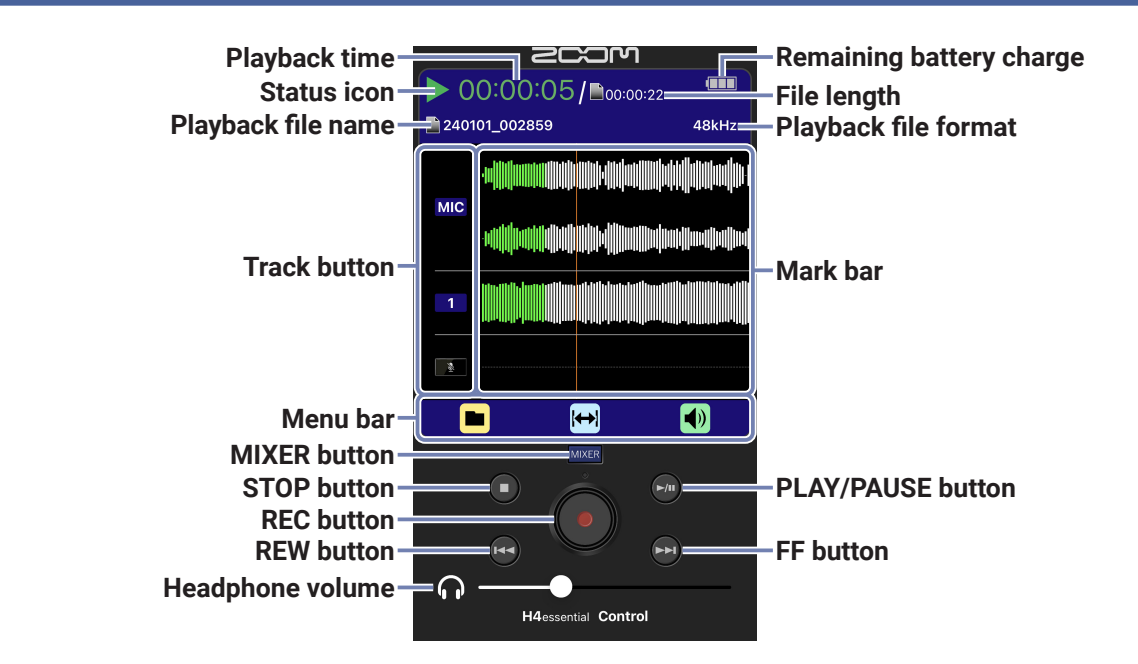

### **■ Menu bar**

E  $\blacksquare$ O

**• FILELIST : This opens the File List Screen where the files on the microSD card can be checked.**

**(** → **[File List Screen](#page-18-1) )**

• **AB REPEAT : Use this to set the starting and ending points for repeat playback.** 

**(** → **[Repeat playback of a set interval \(A-B repeat\)](#page-15-1) )**

• **• • OUTPUT** : This opens a screen with settings related to output.

Operations during playback

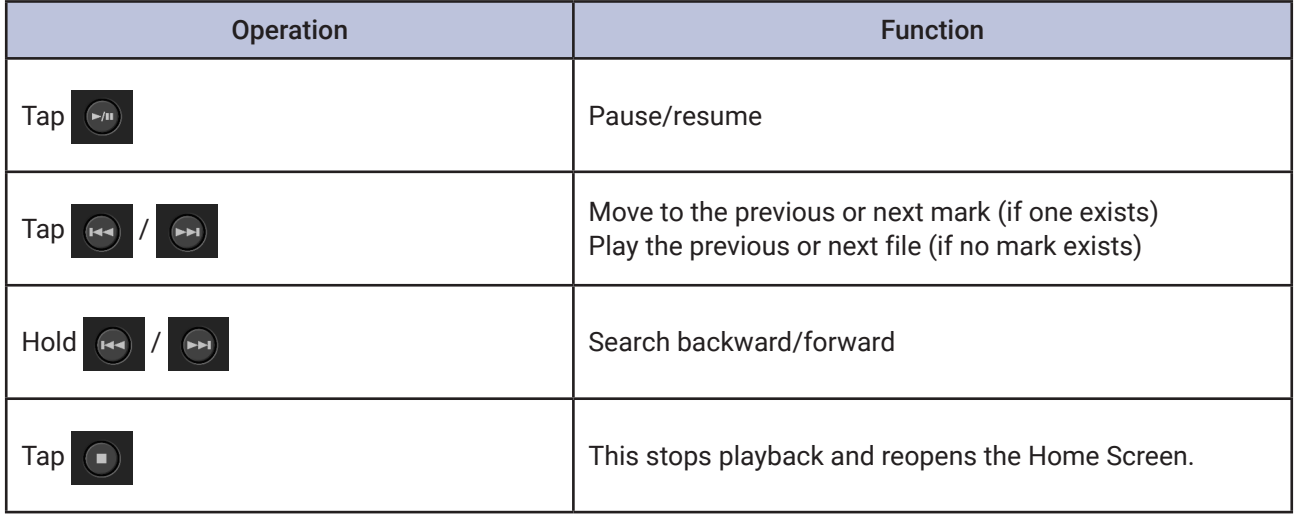

<span id="page-14-0"></span>Playing recordings

**1.** Tap  $\boxed{\bullet}$  when the Home Screen is open.

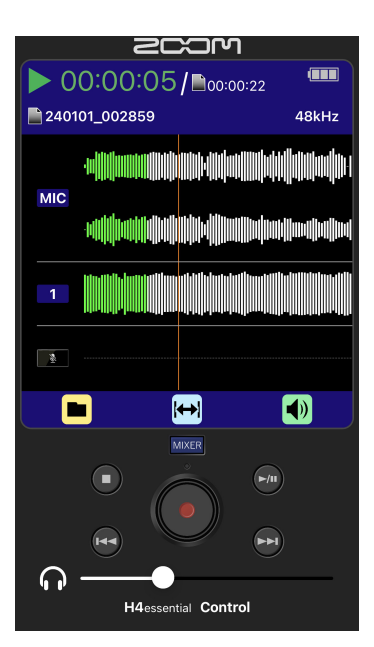

This opens the Playback Screen on the display and starts playback selected recorded file.

2. Tap  $\bigodot$ 

This stops playback and reopens the Home Screen.

<span id="page-15-1"></span><span id="page-15-0"></span>Repeat playback of a set interval (A-B repeat)

Playback can be repeated between two set points.

 $1.$  Tap  $\Theta$  on the Playback Screen.

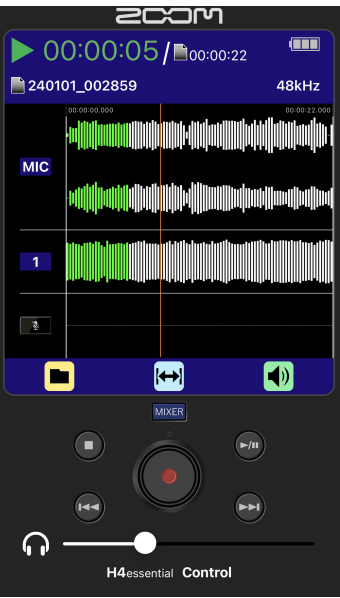

The playback starting point and the playback ending point are shown on the Playback Screen.

2. Slide left and right to set the A point (playback starting point) and B point (playback ending point).

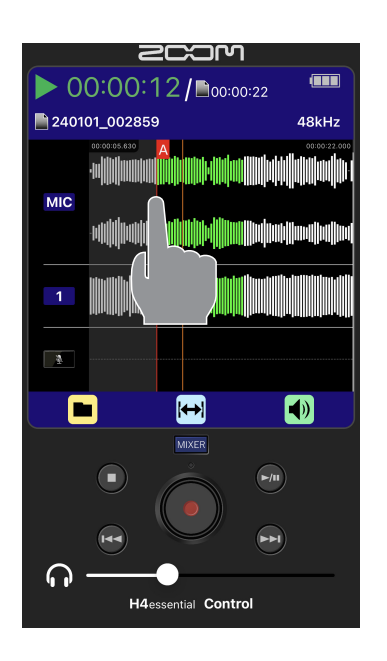

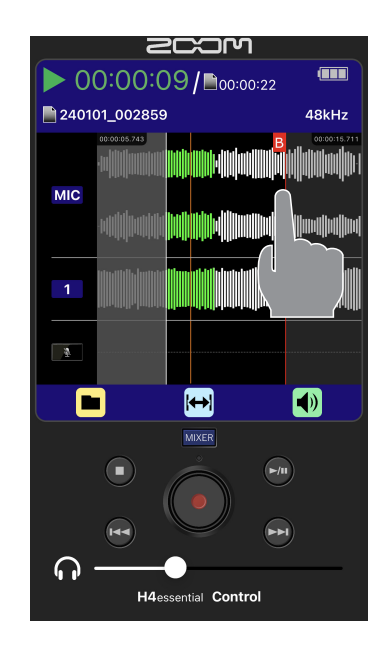

### <span id="page-16-0"></span>Automatic volume adjustment during playback

By setting "Audio Normalization" to "On", the playback volume can be evened out regardless of recording levels.

- 1. Tap  $\bigcirc$  on the Playback Screen.
- 

2. Tap "ON" of the Audio Normalization.

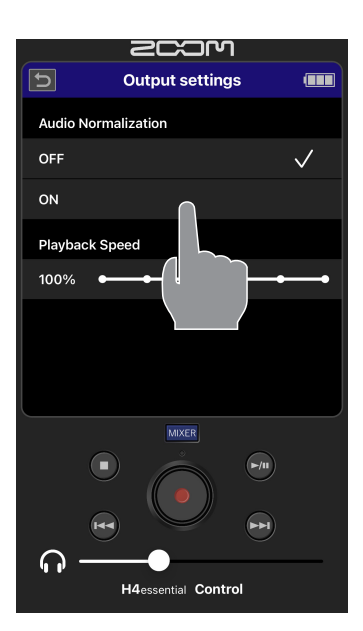

### Changing the playback speed

The playback speed can be changed.

- 1. Tap  $\Box$  on the Playback Screen.
- 2. Slide "Playback Speed" left and right to set the playback speed.

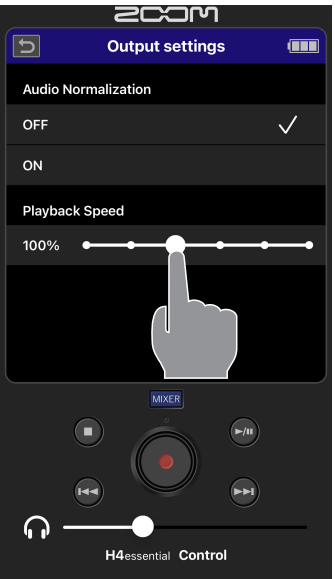

## <span id="page-17-0"></span>Mixer Screen

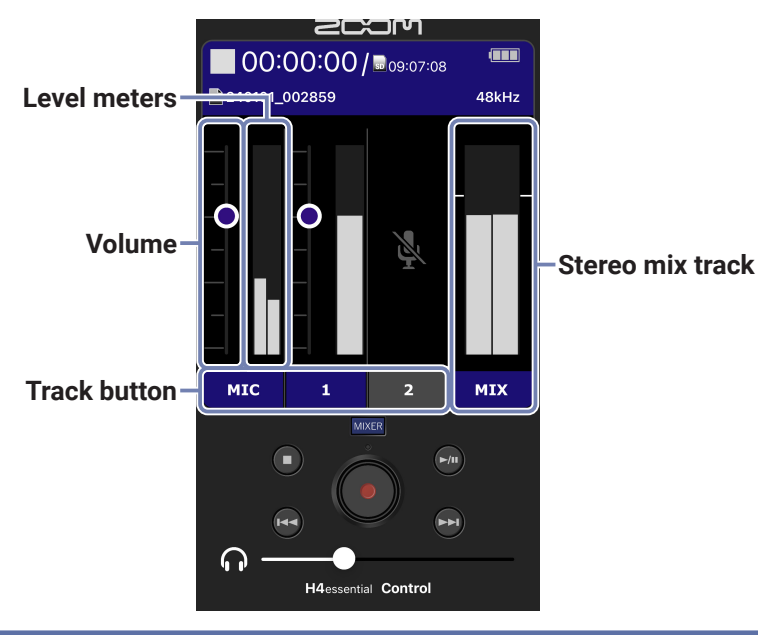

### Adjusting the monitoring balance of input sounds

On the Mixer Screen, the monitoring balance of all inputs can be adjusted. Moreover, the volumes of the input sounds and their stereo mix signal can be checked with the level meters.

- **1. Tap MIKER** on the Home Screen/Playback Screen.
- 2. Slide up and down the  $\bullet$  of the track which you want to adjust the volume.

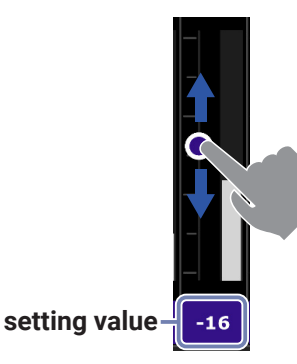

When the volume setting of a track is being adjusted, the setting value will be shown numerically instead of the track name.

When done adjusting tap MER return to the Home Screen/Playback Screen.

## <span id="page-18-1"></span><span id="page-18-0"></span>File List Screen

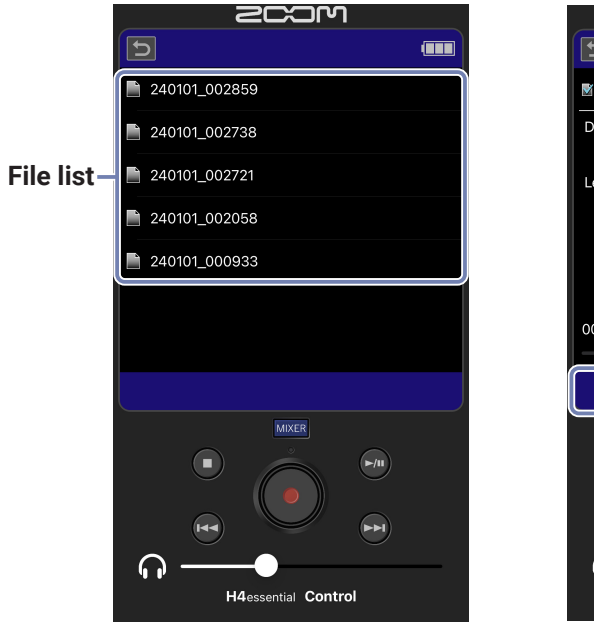

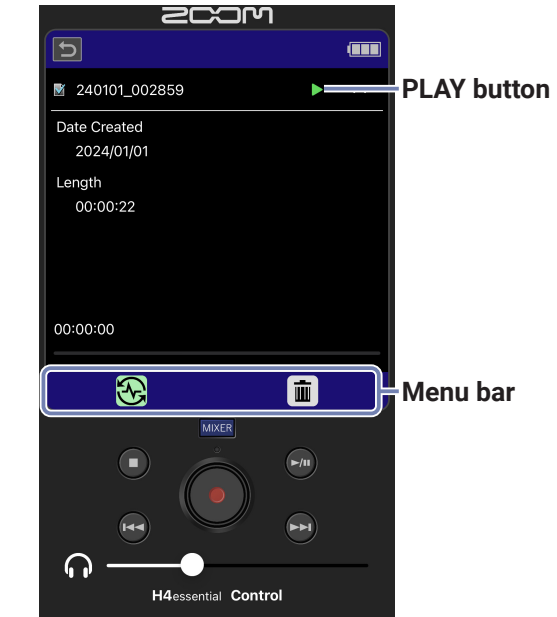

#### **■ Menu bar**

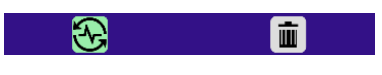

- **• PLAY VIEW :This opens the Playback Screen for the selected file.**
- **•**  $\boxed{\mathbf{m}}$  TRASH : Use this to move the selected file to the TRASH folder.

<span id="page-19-0"></span> Checking files

1. When the Home Screen or Playback Screen is open, tap **.** 

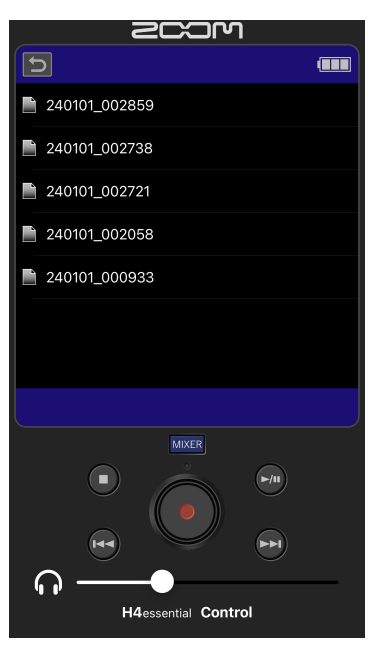

This opens the File List Screen, which list the files on the microSD card.

### 2. Tap the file name.

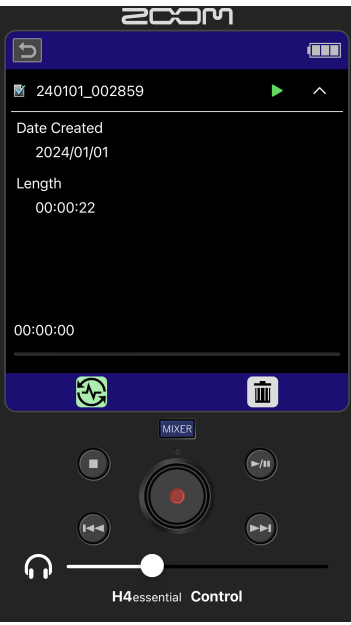

This opens the Options Screen where you can check the following information.

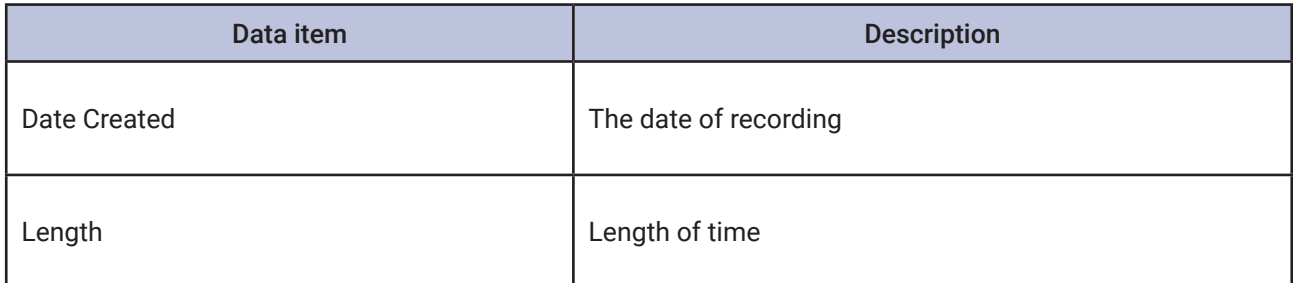

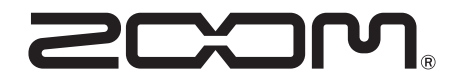

ZOOM CORPORATION 4-4-3 Kanda-surugadai, Chiyoda-ku, Tokyo 101-0062 Japan [zoomcorp.com](https://zoomcorp.com)